## brother

## **Guide d'installation rapide**

## PA-TDU-001 Ecran tactile

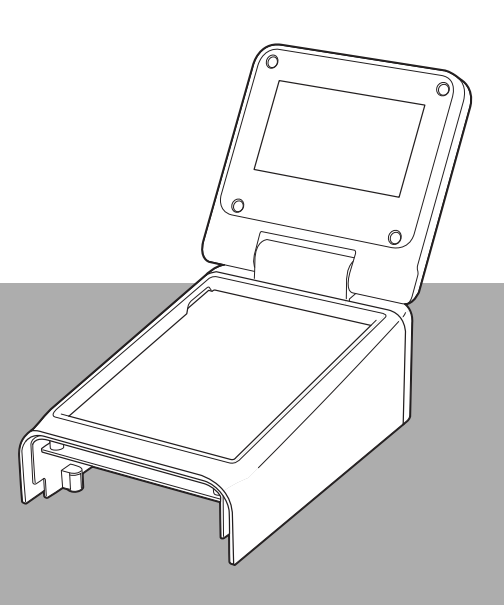

Veuillez lire ce Guide d'installation rapide avant d'utiliser l'imprimante.

Nous vous conseillons de garder ce guide à portée de main pour pouvoir vous y référer ultérieurement.

Veuillez consulter notre site [support.brother.com](http://support.brother.com/) pour obtenir les coordonnées du service après-vente et consulter la foire aux questions (FAQ). FRE

## **Consignes de sécurité**

#### **AVERTISSEMENT Signale une situation potentiellement dangereuse susceptible d'entraîner la mort ou des blessures graves.**

- Conservez hors de portée des enfants, en particulier des enfants en bas âge. Ils pourraient se blesser.
- Ce produit contient une pile pour la date et l'heure. N'avalez pas cette pile. Si vous avalez la pile, consultez immédiatement un médecin. La pile peut provoquer de graves brûlures internes en juste 2 heures et peut entraîner la mort.
- Conservez la pile pour la date et l'heure neuve ou usagée hors de portée des enfants.
- Si le couvercle du compartiment des piles ne ferme pas bien, arrêtez d'utiliser le produit et conservez-le hors de portée des enfants.

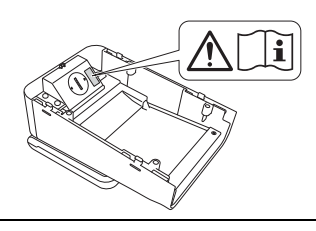

**IMPORTANT Signale une situation potentiellement dangereuse qui, si elle n'est pas évitée, est susceptible de causer des dommages matériels ou de compromettre le fonctionnement du produit.**

- Placez l'imprimante sur une surface stable, telle qu'un plan de travail horizontal, avant d'installer ou de retirer l'écran tactile.
- Appuyez sur les touches du panneau tactile du bout des doigts. Utiliser l'ongle, un portemine, un tournevis ou un quelconque autre objet pointu ou dur sur le panneau tactile peut l'endommager.
- N'appuyez pas sur les touches du panneau tactile en exerçant une pression trop importante. Vous pourriez l'endommager.
- Veillez à ne pas racler ou rayer la surface du panneau tactile ou de l'écran avec un objet dur.
- Lorsque vous déplacez l'imprimante, ne la saisissez pas par le panneau tactile ou l'écran.
- Lorsque vous installez l'écran tactile sur l'imprimante, veillez à ne pas écraser le câble, au risque d'occasionner des dommages ou des dysfonctionnements.
- Avant d'ouvrir le couvercle supérieur du logement du rouleau RD, fermez l'écran LCD.
- Ne faites pas tomber l'imprimante et ne la soumettez pas à des chocs violents.
- Essuyez la poussière ou la saleté présente sur l'imprimante à l'aide d'un chiffon doux et sec. L'utilisation d'un chiffon humide peut l'endommager.

## **Symboles utilisés dans ce document**

Les symboles utilisés tout au long de ce document sont les suivants :

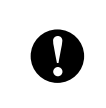

Ce symbole signale des informations ou des instructions à respecter. Les ignorer peut entraîner des dommages au niveau de l'appareil ou un fonctionnement incorrect.

#### **REMARQUE**

Ce symbole signale des remarques qui peuvent vous aider à mieux comprendre l'appareil et à l'utiliser de manière plus efficace.

## **Réglementation**

#### **Federal Communications Commission (FCC) Declaration of Conformity (For USA Only)**

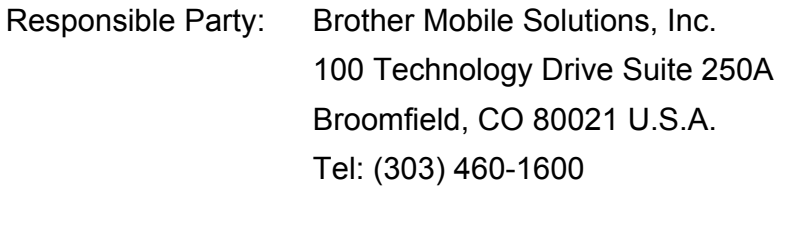

Product Name: Touch Panel Display Model Number: PA-TDU-001

This device complies with Part 15 of the FCC Rules. Operation is subject to the following two conditions: (1) this device may not cause harmful interference, and (2) this device must accept any interference received, including interference that may cause undesired operation.

This equipment has been tested and found to comply with the limits for a Class B digital device, pursuant to Part 15 of the FCC Rules. These limits are designed to provide reasonable protection against harmful interference in a residential installation. This equipment generates, uses, and can radiate radio frequency energy and, if not installed and used in accordance with the instructions, may cause harmful interference to radio communications. However, there is no guarantee that interference will not occur in a particular installation. If this equipment does cause harmful interference to radio or television reception, which can be determined by turning the equipment off and on, the user is encouraged to try to correct the interference by one or more of the following measures:

- Reorient or relocate the receiving antenna.
- $\blacksquare$  Increase the separation between the equipment and receiver.
- **Connect the equipment into an outlet on a circuit different from that to which the receiver is** connected.
- Consult the dealer or an experienced radio/TV technician for help.
- This transmitter must not be co-located or operated in conjunction with any other antenna or transmitter.

#### **Important**

- The enclosed interface cable should be used in order to ensure compliance with the limits for a Class B digital device.
- A shielded interface cable should be used in order to ensure compliance with the limits for a Class B digital device.
- Changes or modifications not expressly approved by Brother Mobile Solutions, Inc. could void the user's authority to operate the equipment.

### **Déclaration de conformité (Europe uniquement)**

Nous, Brother Industries, Ltd.,

15-1, Naeshiro-cho, Mizuho-ku, Nagoya 467-8561, Japon,

déclarons que ce produit est conforme aux exigences essentielles de toutes les directives et réglementations applicables en vigueur au sein de l'Union européenne.

La déclaration de conformité peut être téléchargée depuis notre site Web.

Consultez le site [support.brother.com](http://support.brother.com/) et :

- -> sélectionnez « Europe »
- -> sélectionnez votre pays
- -> sélectionnez votre modèle
- -> sélectionnez « Manuels » ainsi que votre langue, puis cliquez sur « Rechercher »
- -> sélectionnez « Déclaration de conformité »
- -> cliquez sur « Télécharger ».

La déclaration sera téléchargée sous forme de fichier PDF.

### **Impression à l'aide de l'écran tactile**

Suivez la procédure ci-après pour imprimer à l'aide de l'écran tactile. Veuillez lire attentivement toutes les informations des pages indiquées.

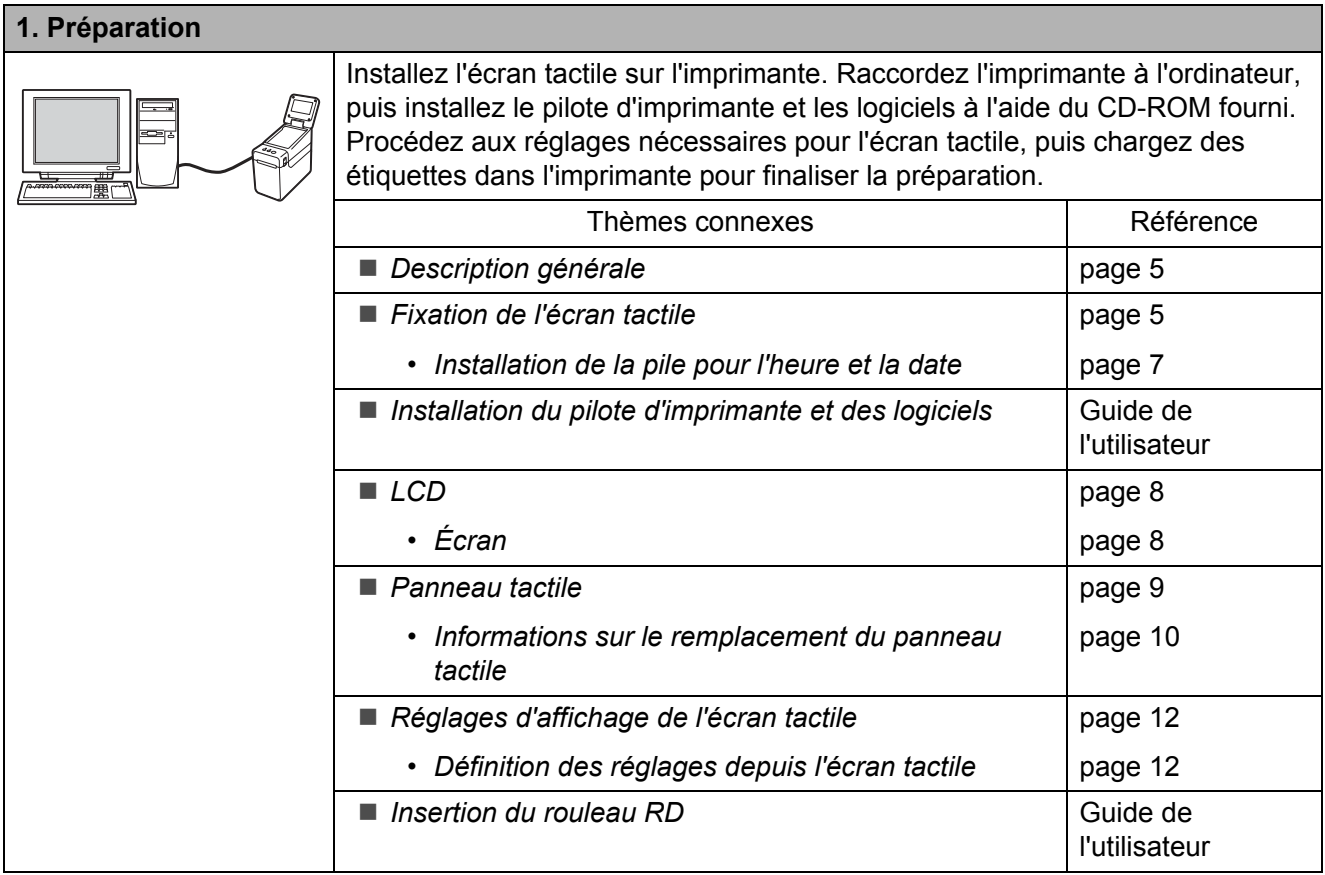

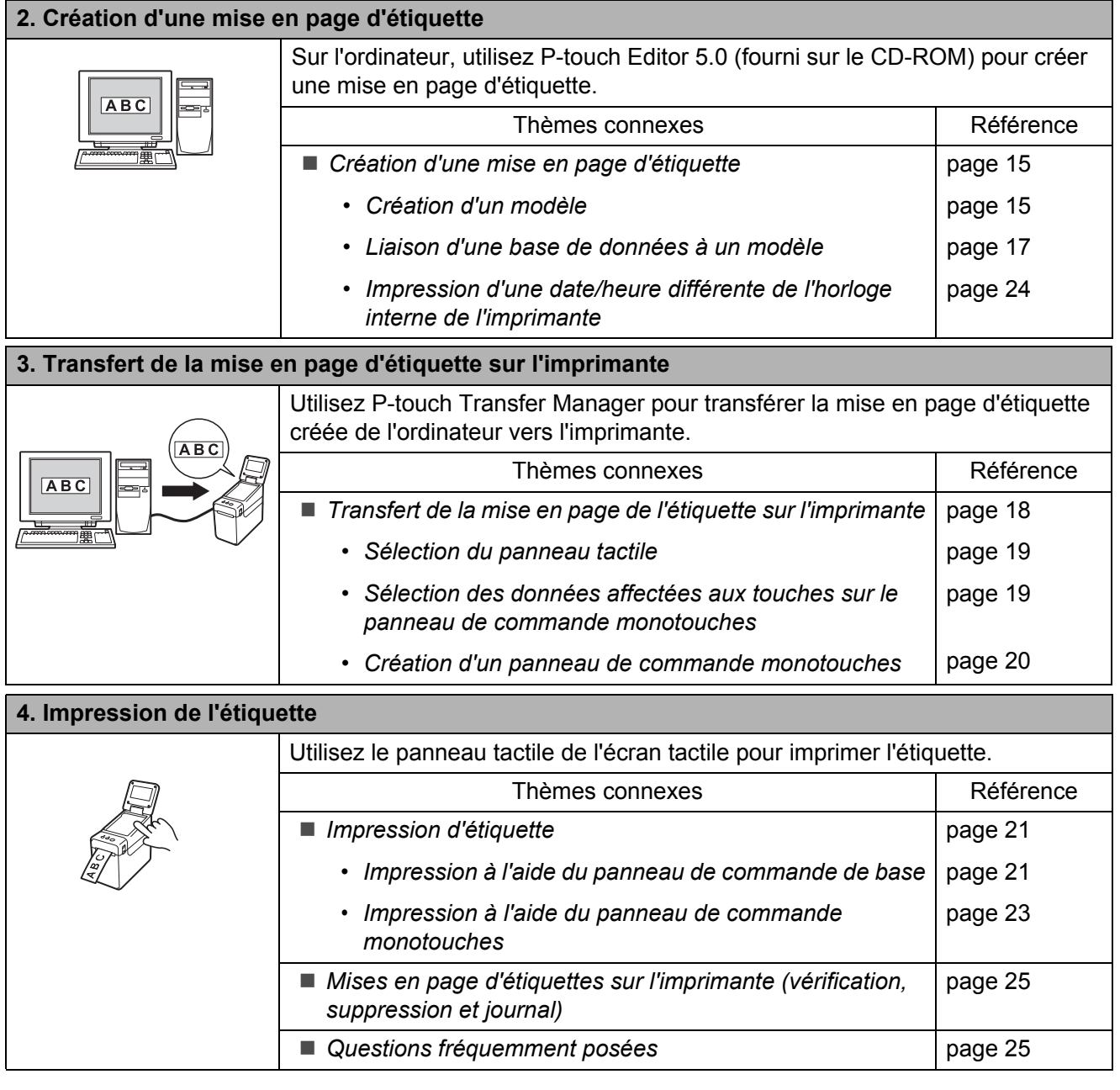

# **Français**

## <span id="page-5-0"></span>**Description générale**

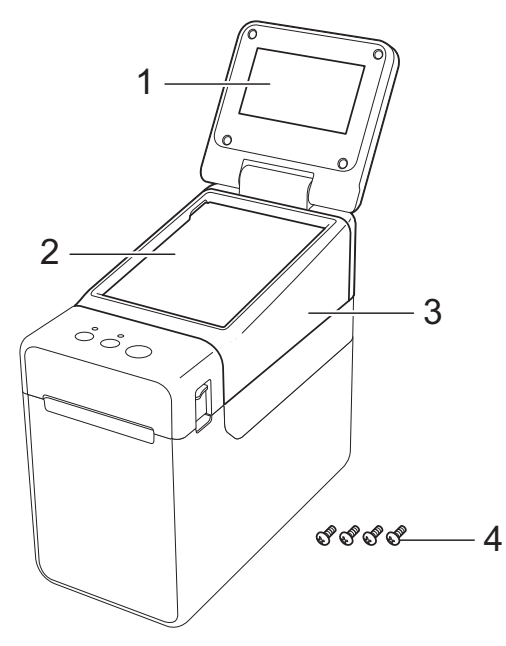

**1 LCD**

#### **REMARQUE**

Un autocollant de protection, en plastique transparent, est placé sur l'écran LCD pendant la fabrication et la livraison. Cet autocollant doit être retiré avant toute utilisation.

- **2 Panneau tactile**
- **3 Couvercle du panneau tactile**
- **4 Vis de fixation M2,6** × **6 mm**

## <span id="page-5-1"></span>**Fixation de l'écran tactile**

Retirez les adhésifs (1) et les emballages de protection (2) avant l'utilisation.

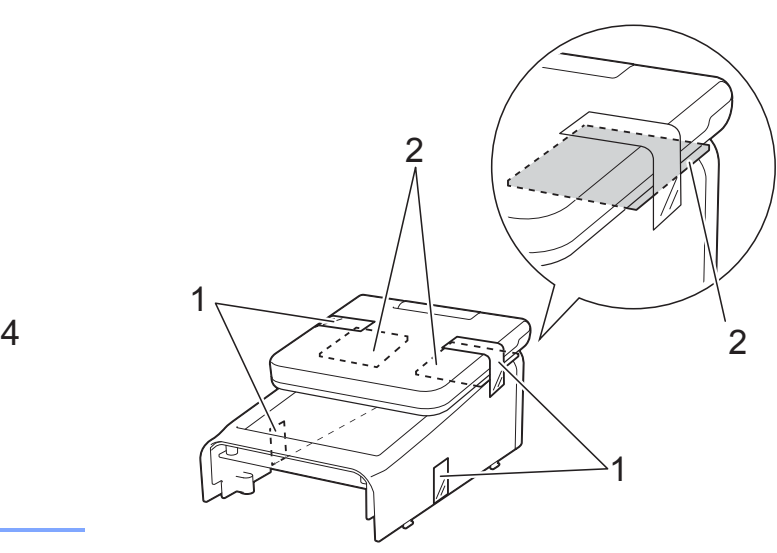

- Appuyez sur le bouton marche-arrêt  $\circlearrowleft$ et maintenez-le enfoncé pour éteindre l'imprimante, puis débranchez l'imprimante de la prise de courant. Si vous utilisez la batterie Li-ion rechargeable (en option), retirez-la.
- **6** Appuyez sur le bouton de déverrouillage du capot (1) d'un côté ou de l'autre et soulevez pour ouvrir le couvercle supérieur du logement du rouleau RD.

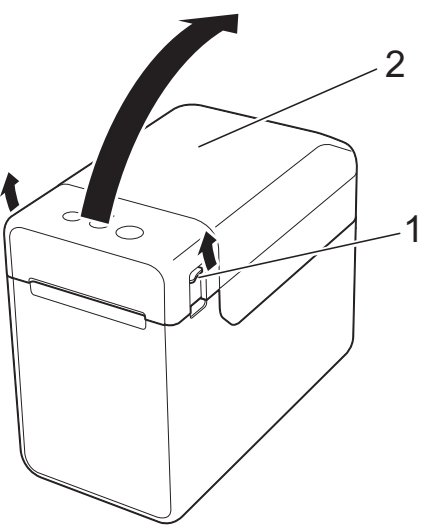

- **1 Bouton de déverrouillage du capot**
- **2 Couvercle supérieur**

4 Maintenez fermement le couvercle supérieur du logement du rouleau RD et desserrez les quatre vis (1) à l'aide d'un tournevis.

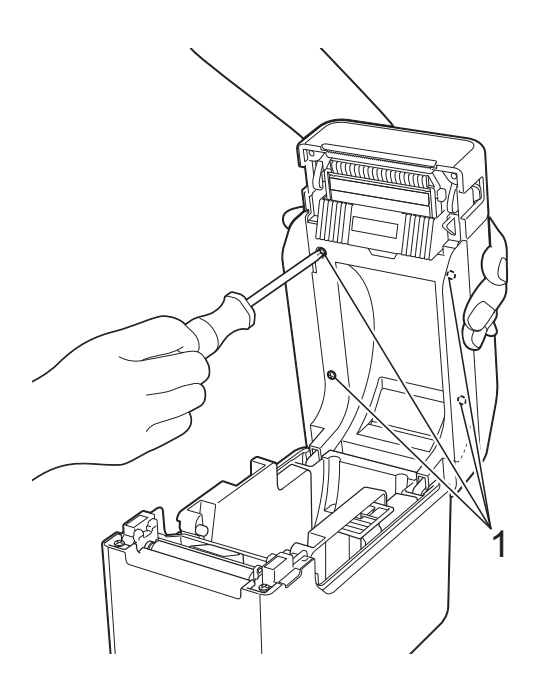

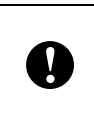

Veillez à ce que le couvercle supérieur ne tombe pas lorsque les quatre vis auront été retirées.

**6** Fermez le couvercle supérieur du logement du rouleau RD, puis retirez-le  $(1)$ .

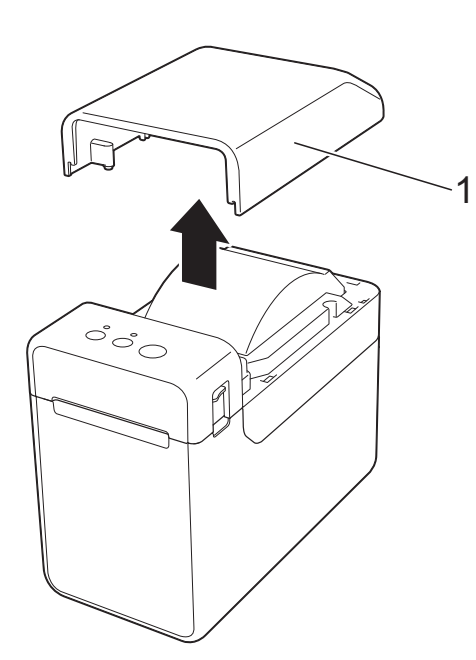

6 Branchez la fiche de l'écran tactile dans la fiche de l'imprimante. Insérez les quatre languettes de l'écran tactile dans l'imprimante.

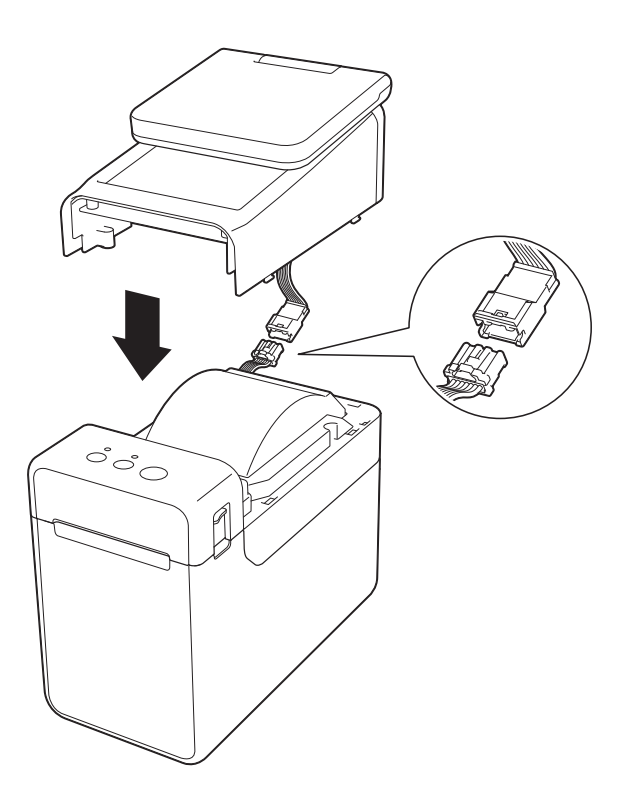

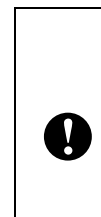

Veillez à ce que les câbles de connexion ne soient pas coincés par le couvercle. Veillez également à ce que les câbles soient tenus à l'écart des trous de vis, faute de quoi ils pourraient être endommagés lors du serrage des vis.

**Français**

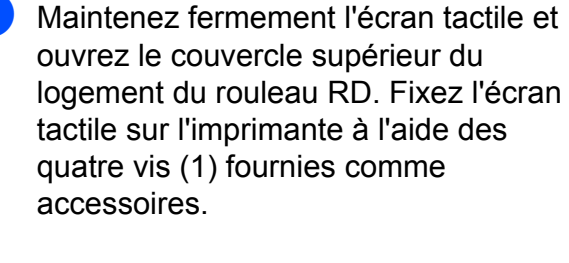

1

 $\mathbf{I}$ 

Veillez à utiliser les vis fournies avec l'écran tactile. Les vis initialement installées dans l'imprimante n'ont pas la même forme.

8 Fermez le couvercle supérieur du logement du rouleau RD en appuyant sur le centre jusqu'à ce qu'il s'enclenche en place.

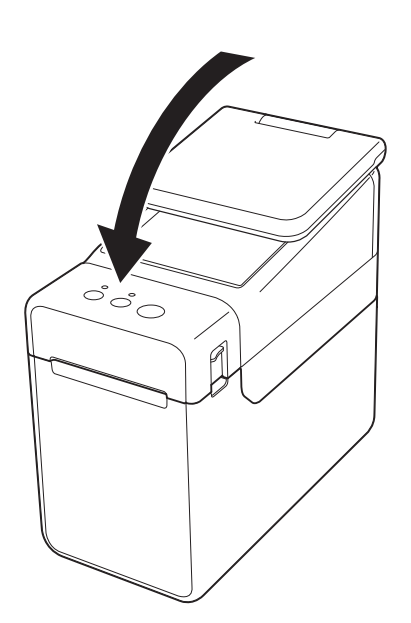

### <span id="page-7-0"></span>**Installation de la pile pour l'heure et la date**

Une pile pour l'heure et la date est fournie comme accessoire pour permettre la mémorisation de l'heure et de la date de l'écran tactile. Cette pile sert à conserver les réglages de l'horloge interne. La pile se décharge même si l'imprimante n'est pas utilisée pendant une période prolongée.

> ■ Utilisez uniquement les piles recommandées pour l'imprimante. L'utilisation d'autres piles peut endommager l'imprimante. ■ Mettez au rebut les piles en les déposant dans un point de collecte approprié. Ne les jetez pas avec les déchets ménagers. Veillez en outre à vous conformer à toutes les réglementations en vigueur. Lorsque vous rangez ou jetez la pile, enveloppez-la (dans du ruban de cellophane, par exemple) pour éviter tout court-circuit. (Exemple d'isolation de pile) **1 Ruban de cellophane 2 Pile pour l'heure et la date** Nous vous recommandons de remplacer la pile tous les deux ans. Si l'horloge est réinitialisée pendant que l'imprimante est alimentée, remplacez cette pile. Lors du remplacement de la pile lithium, achetez une pile CR2032 (fabricants recommandés : Hitachi Maxell, Ltd., FDK Corporation, Panasonic Corporation, Sony Corporation, Toshiba Corporation et VARTA Microbattery Inc.). 1 2

 $\blacksquare$ 

 $\blacksquare$  Appuyez sur le bouton marche-arrêt  $\mathfrak{g}_1$ et maintenez-le enfoncé pour éteindre l'imprimante, puis débranchez l'imprimante de la prise de courant. Si la batterie Li-ion rechargeable (en option) est installée, retirez-la.

2 Appuyez sur le bouton de déverrouillage du capot d'un côté ou de l'autre, et soulevez pour ouvrir le couvercle supérieur du logement du rouleau RD.

**3** À l'aide d'une pièce ou d'un objet similaire, tournez lentement le couvercle de la pile pour l'heure et la date dans le sens de la flèche jusqu'à la butée, puis retirez le couvercle de la pile.

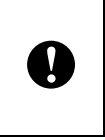

Si vous tournez de force le couvercle de la pile pour l'heure et la date au-delà de la position d'arrêt, vous risquez de l'endommager.

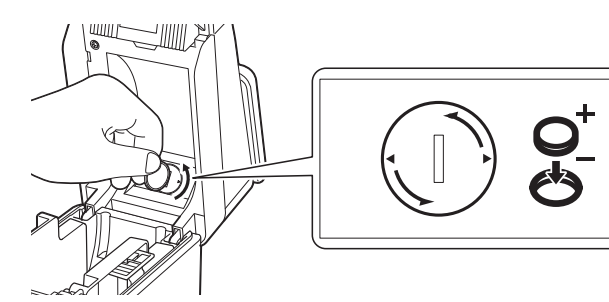

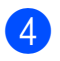

Installez la pile.

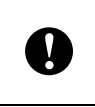

Veillez à insérer la pile en respectant sa polarité (les faces + et – doivent être orientées correctement).

#### **REMARQUE**

Lorsque vous retirez la pile, appuyez sur la partie A comme indiqué ci-dessous pour la débloquer et la retirer facilement.

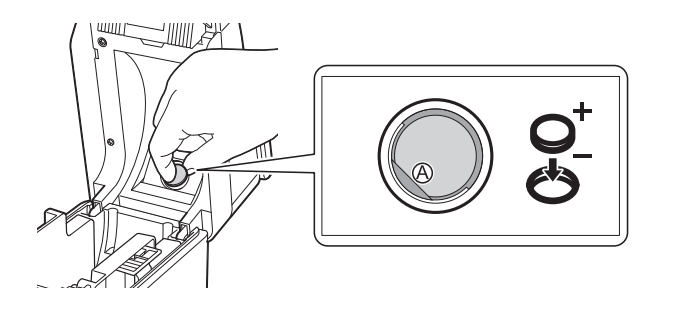

Remettez le couvercle de la pile pour la date et l'heure dans sa position d'origine, puis à l'aide d'une pièce ou d'un objet similaire, tournez lentement le couvercle de la pile pour l'heure et la date dans le sens opposé à la flèche jusqu'à la butée et remettez le couvercle de la pile pour l'heure et la date.

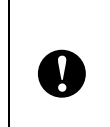

Si vous tournez de force le couvercle de la pile pour l'heure et la date au-delà de la position d'arrêt, vous risquez de l'endommager.

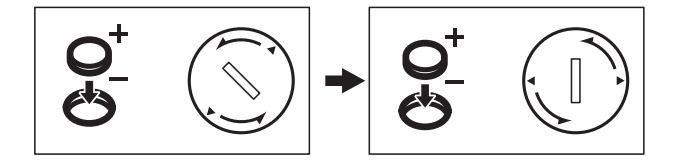

Fermez le couvercle supérieur du logement du rouleau RD. Appuyez dessus jusqu'à ce qu'il s'enclenche en place.

#### **REMARQUE**

Vous pouvez configurer l'heure et la date depuis [**---**]] (touche Admin) sur le panneau tactile. Pour plus d'informations, reportez-vous au Guide de l'utilisateur fourni sur le CD-ROM.

## <span id="page-8-0"></span>**LCD**

Soulevez l'écran LCD puis ajustez-le à un angle où les écrans sont visibles. Si l'écran est sombre et peu lisible, vous pouvez activer le rétroéclairage. Pour plus d'informations, reportez-vous à la section *[Définition des](#page-12-1)  [réglages depuis l'écran tactile](#page-12-1)* >> page 12.

#### <span id="page-8-1"></span>**Écran**

Lors de la mise sous tension de l'imprimante, l'écran principal apparaît.

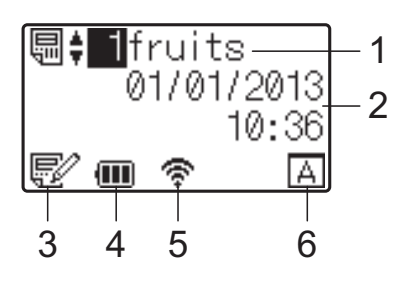

## **Français**

#### **1 Nom et numéro de modèle**

Affiche le numéro et le nom du modèle sélectionné.

#### **2 Heure et date**

Affiche l'heure et la date actuelles. Pour plus d'informations sur la spécification des réglages de l'horloge, reportez-vous au Guide de l'utilisateur fourni sur le CD-ROM.

#### **3 Voyant de modification de modèle**

Lorsqu'un modèle est en cours de modification

à l'aide de l'écran tactile,  $\mathbb{R}^{\prime\prime}$  apparaît.

**4 Affichage du niveau de charge de la batterie** Lorsque vous utilisez la batterie Li-ion rechargeable (en option), la charge restante est indiquée.

Si vous continuez d'utiliser la batterie alors que son niveau de charge est faible, le message « Rechargez batterie ! » apparaît et l'imprimante risque de ne plus être alimentée, même en cours d'impression.

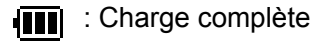

 $\sqrt{m}$ : Chargé à 50 %

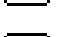

: Charge faible

 : En cours de charge **GAT** 

**5 Voyants pour les interfaces sans fil disponibles**

Si des paramètres de connexion sans fil ont été spécifiés, les indications des interfaces disponibles apparaissent.

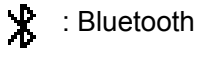

 $\widehat{\mathbb{R}}, \widehat{\mathbb{R}}, \frac{1}{2}, \widehat{\mathbb{R}}$  : Réseau local sans fil (L'état de la connexion présente quatre

niveaux différents et apparaît en l'absence de connexion.)

**6 Paramétrage du panneau tactile** Affiche si l'écran tactile a été configuré pour le panneau tactile A ou B.

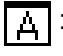

Panneau de commande de base (A)

 $\boxed{\mathsf{P}}$ : Panneau de commande monotouches (B)

### <span id="page-9-0"></span>**Panneau tactile**

Deux panneaux tactiles sont disponibles : le panneau de commande de base (A) et le panneau de commande monotouches (B). Vous pouvez choisir l'un des deux.

Appuyez sur une touche du panneau tactile pour effectuer une opération.

Si une mise en page d'étiquette a été attribuée au préalable à une touche du panneau de commande monotouches, vous pouvez imprimer une étiquette simplement en appuyant sur la touche de l'étiquette correspondante.

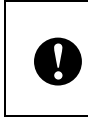

N'appuyez pas sur le panneau tactile avec un objet pointu. Vous endommageriez le panneau tactile.

#### **Panneau de commande de base (A)**

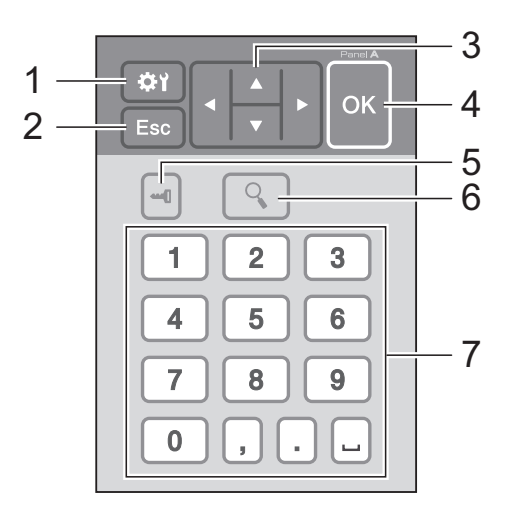

#### **Panneau de commande monotouches (B)**

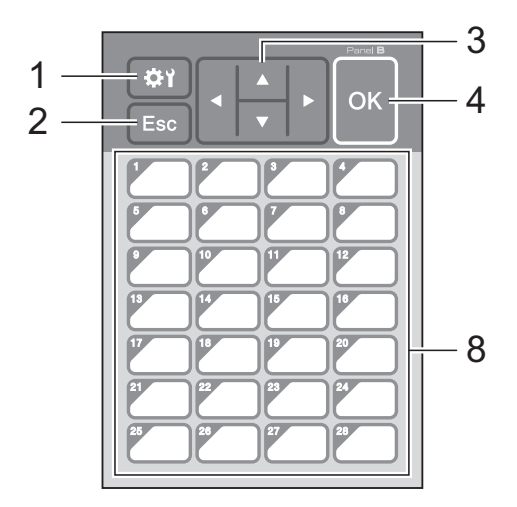

#### **1 (touche Réglages)**

Spécifiez les réglages de divers paramètres.

#### **2 Échap (touche Échap.)**

Revient à l'opération précédente. Maintenez cette touche enfoncée pendant au moins 1 seconde pour revenir à l'écran principal.

#### **3**  $A / \nabla / 4 / 6$

Modifie les éléments affichés, ou augmente/diminue les valeurs. Maintenez brièvement cette touche enfoncée pour modifier les éléments affichés ou augmenter/diminuer les valeurs de 10.

#### **4 Touche OK**

Applique l'opération ou le paramètre.

#### **5**  $\leftarrow$  (touche Admin)

Spécifiez les paramètres de base relatifs à l'utilisation de l'écran tactile.

#### **6 (touche Recherche)**

Affiche le contenu du modèle sélectionné. Vous pouvez également effectuer une recherche dans le contenu de la base de données liée au modèle.

#### **7 Touches numériques**

Entrez le numéro de modèle ou le numéro d'enregistrement de base de données. Vous pouvez également utiliser ces touches pour modifier des valeurs dans la mise en page des étiquettes.

#### **8 Monotouches**

Sélectionnez l'étiquette à imprimer.

#### **REMARQUE**

Le nom du panneau tactile (A ou B) est imprimé dans l'angle supérieur droit du panneau tactile. Vérifiez que le nom du panneau tactile spécifié, qui apparaît sur l'écran principal du LCD, correspond au nom du panneau tactile utilisé.

#### <span id="page-10-0"></span>**Informations sur le remplacement du panneau tactile**

Le couvercle du panneau tactile est retenu par quatre languettes. Appuyez sur les deux languettes (1) à l'avant, faites glisser le couvercle vers le haut et dégagez les languettes. Appuyez ensuite sur les deux languettes (2) à l'arrière pour dégager les languettes arrière de la même façon.

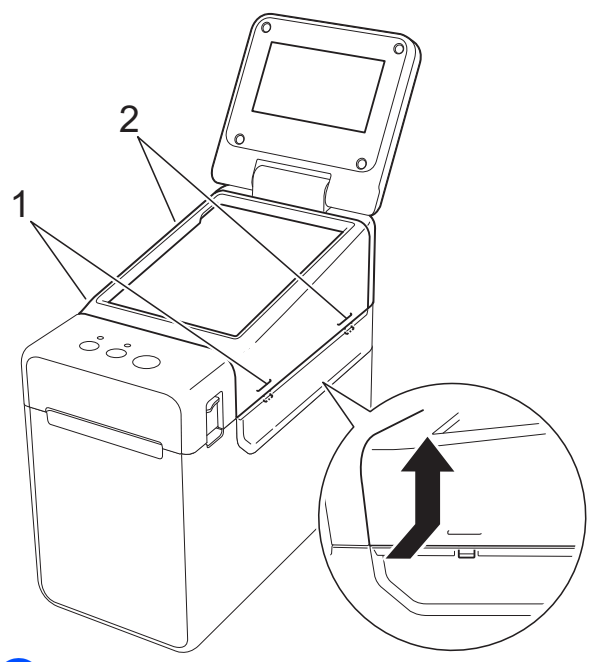

2 Retirez le couvercle du panneau tactile, et placez le panneau tactile (1) à utiliser, puis la feuille de protection transparente (2) sur le support du panneau tactile (3).

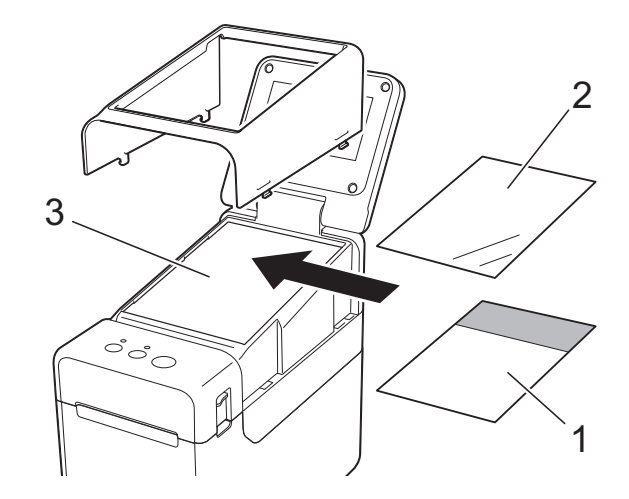

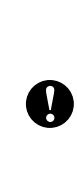

Un corps étranger, par exemple des poussières, coincé entre le panneau tactile, la feuille de protection et le support du panneau tactile peut provoquer un dysfonctionnement. Assurez-vous qu'aucun corps étranger n'est coincé.

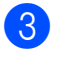

<sup>3</sup> Remettez le couvercle du panneau tactile dans sa position d'origine.

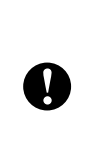

Après avoir remplacé le panneau tactile, vous devez modifier les réglages de l'écran tactile. Pour plus d'informations, reportez-vous à la section *[Sélection du panneau tactile](#page-19-0)*  $\rightarrow$  [page 19](#page-19-0).

## <span id="page-12-0"></span>**Réglages d'affichage de l'écran tactile**

Vous pouvez procéder aux réglages de l'écran tactile à l'aide du panneau tactile ou à l'aide d'un outil installé sur un ordinateur connecté à l'imprimante. Pour plus d'informations sur la connexion de l'imprimante à un ordinateur et sur la spécification des réglages, reportez-vous au Guide de l'utilisateur fourni sur le CD-ROM.

#### <span id="page-12-1"></span>**Définition des réglages depuis l'écran tactile**

Appuyez sur [ ) (touche Réglage) ou [ $\blacksquare$ ] (touche Admin) pour afficher l'écran de menu. Appuyez sur [A] ou [V] pour sélectionner un paramètre, puis appuyez sur [OK].

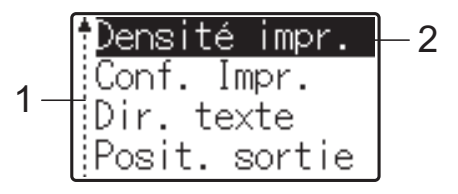

- <sup>1</sup> La barre de défilement indique le premier paramètre avec la flèche Haut et le dernier paramètre avec la flèche Bas. Si le dernier paramètre est sélectionné, appuyez sur [ $\blacktriangledown$ ] pour défiler jusqu'au premier paramètre. Si le premier paramètre est sélectionné, appuyez sur [a] pour défiler jusqu'au dernier paramètre.
- <sup>2</sup> Le paramètre actuellement sélectionné est surligné.

Lorsque l'écran tactile est connecté à l'imprimante, vous pouvez spécifier les paramètres suivants.

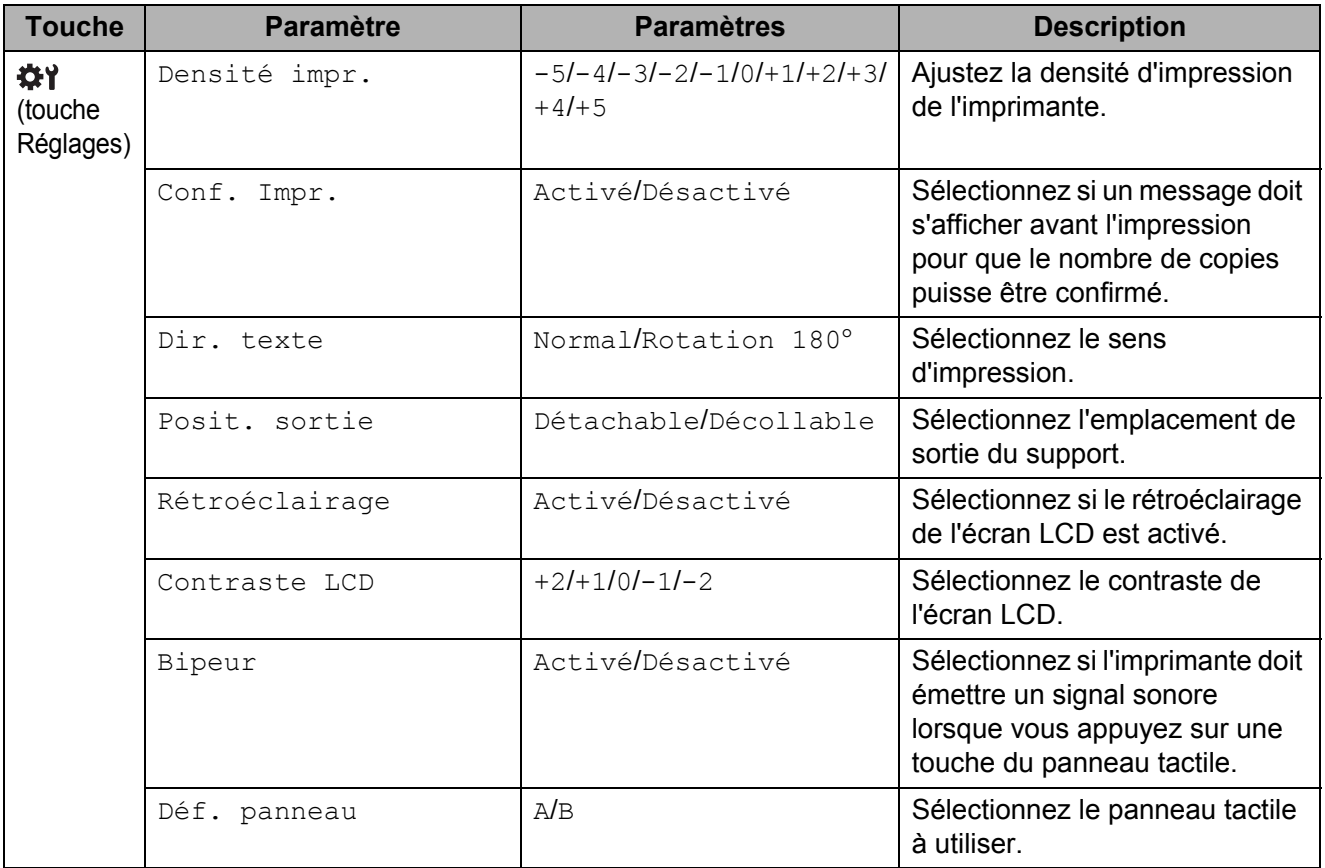

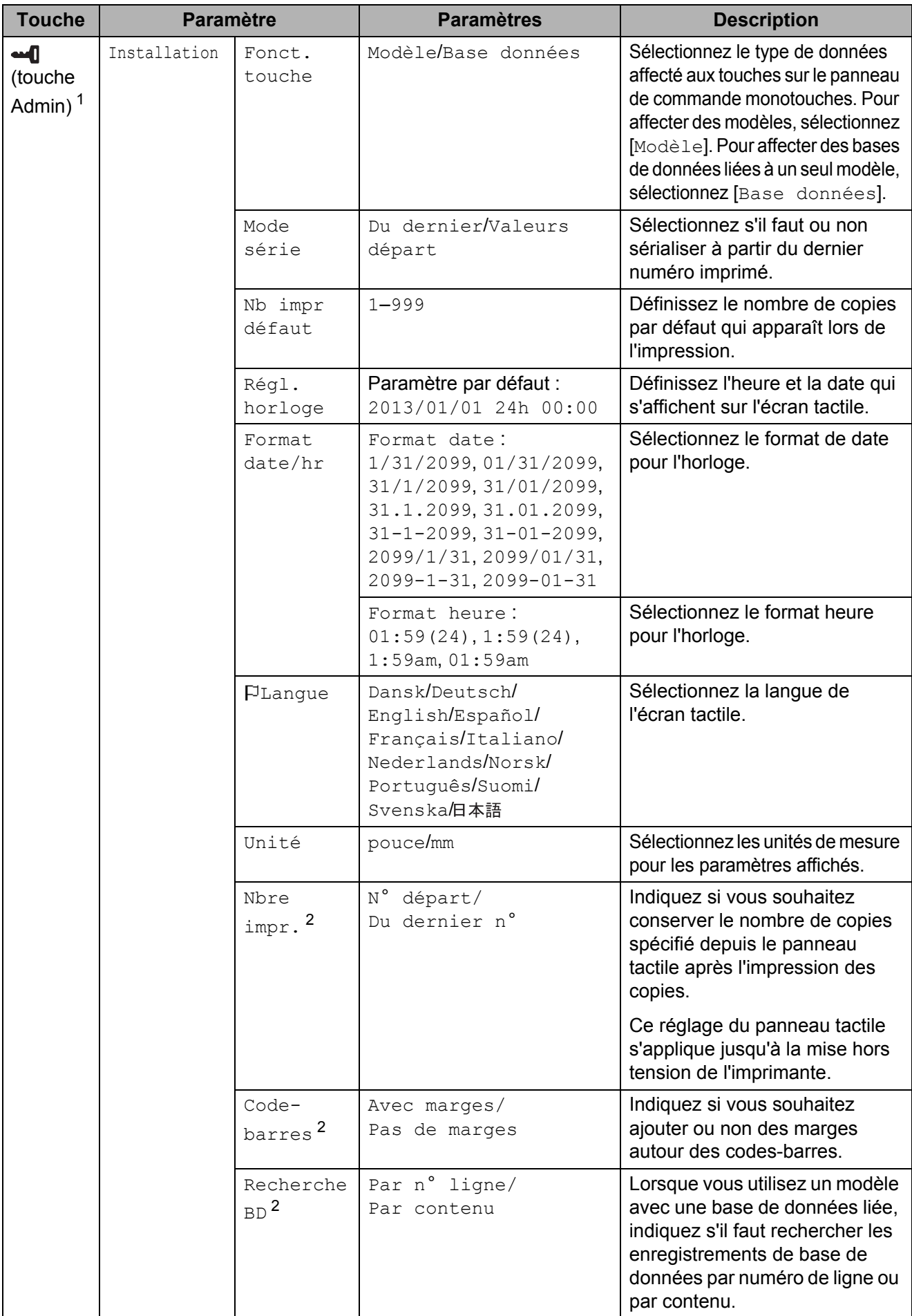

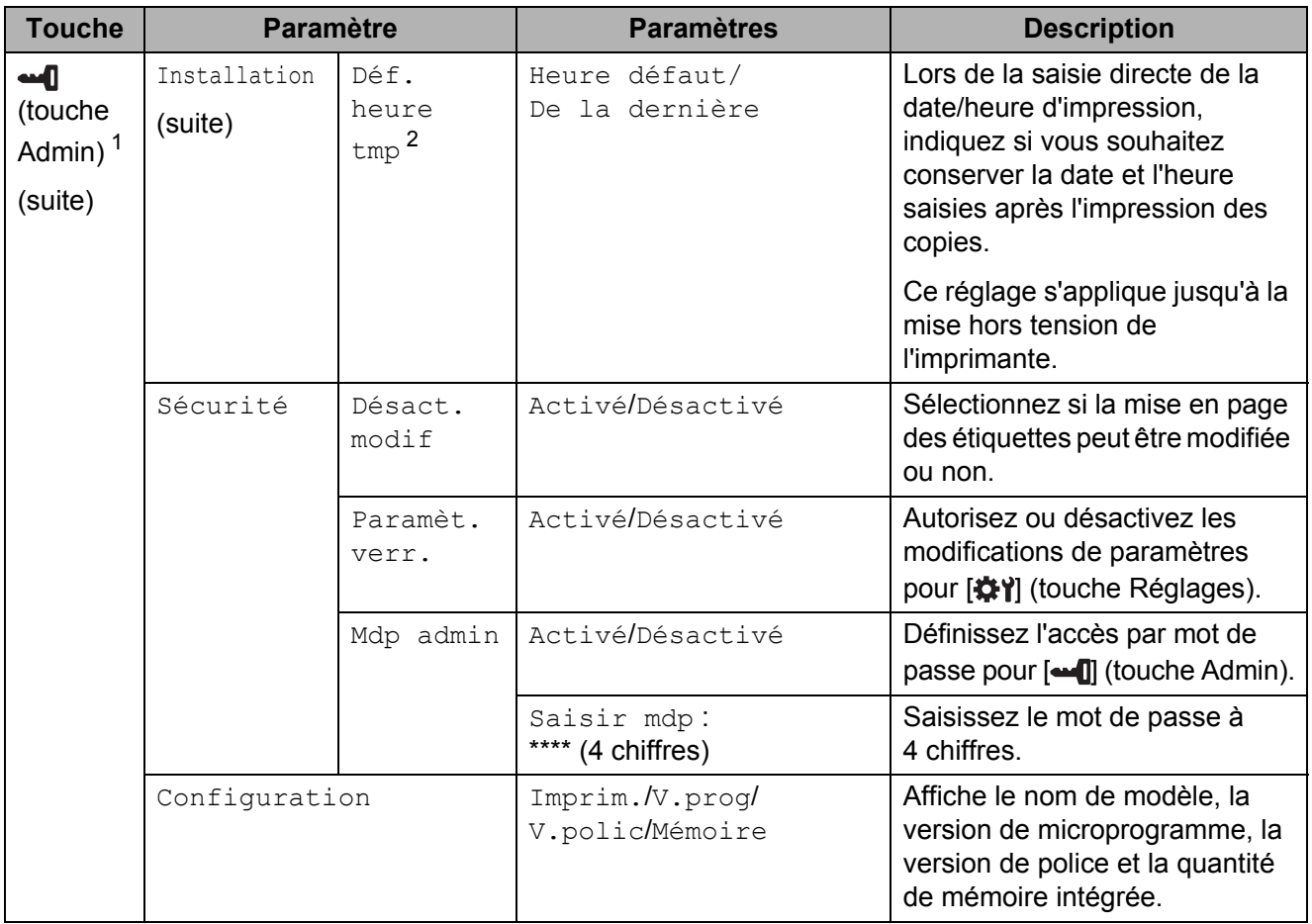

<span id="page-14-0"></span><sup>1</sup> Vous pouvez accéder à  $\blacksquare$  (touche Admin) uniquement lorsque le panneau tactile A (panneau de commande de base) est installé.

<span id="page-14-1"></span><sup>2</sup> Cette fonction est disponible avec la version de microprogramme 1.04 ou ultérieure. Vous pouvez télécharger la dernière version depuis le site Web de support (Brother Solutions Center). [support.brother.com](http://support.brother.com/)

#### **REMARQUE**

- Certains paramètres peuvent varier selon le microprogramme (logiciel de l'imprimante).
- Vous pouvez configurer un mot de passe de manière à ce que les réglages de base spécifiés à l'aide de [-1] (touche Admin) ne soient pas facilement accessibles. Pour plus d'informations sur la spécification des réglages, reportez-vous au Guide de l'utilisateur fourni sur le CD-ROM.
- Si vous avez oublié le mot de passe, utilisez [**Paramètres de l'appareil**] dans l'**Outil de paramétrage d'imprimante** pour rétablir tous les paramètres à leurs réglages d'usine par défaut, ou spécifiez à nouveau le mot de passe et appliquez-le. Pour plus d'informations, reportez-vous au Guide de l'utilisateur fourni sur le CD-ROM.
- Si vous souhaitez réinitialiser les réglages, utilisez l'option [**Paramètres de l'appareil**] dans l'**Outil de paramétrage d'imprimante** pour rétablir les réglages d'usine. Pour plus d'informations, reportez-vous au Guide de l'utilisateur fourni sur le CD-ROM.

## <span id="page-15-0"></span>**Création d'une mise en page d'étiquette**

Sur l'ordinateur, utilisez P-touch Editor 5.0 (fourni sur le CD-ROM) pour créer une mise en page d'étiquette. Pour plus d'informations sur son utilisation, reportez-vous au Guide utilisateur - Logiciel, également fourni sur le CD-ROM.

### <span id="page-15-1"></span>**Création d'un modèle**

Exemple d'étiquette

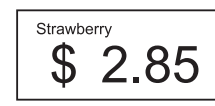

Pour Windows<sup>®</sup> XP/Windows Vista<sup>®</sup>/ Windows<sup>®</sup> 7 :

À partir du menu Démarrer, cliquez sur [**Tous les programmes**] - [**Brother P-touch**] - [**P-touch Editor 5.0**].

Pour Windows® 8 :

Cliquez sur [**P-touch Editor 5.0**] dans l'écran [**Accueil**] ou [**Applications**], ou double-cliquez sur [**P-touch Editor 5.0**] sur le bureau.

2 Lorsque la boîte de dialogue [**Nouveau/ouvrir**] apparaît, sélectionnez les diverses options pour définir l'imprimante à utiliser et la taille de l'étiquette à créer.

c Cliquez sur [**Papier**] (1), puis spécifiez le support et la longueur (2). (Cette fenêtre apparaît en mode [**Express**].)

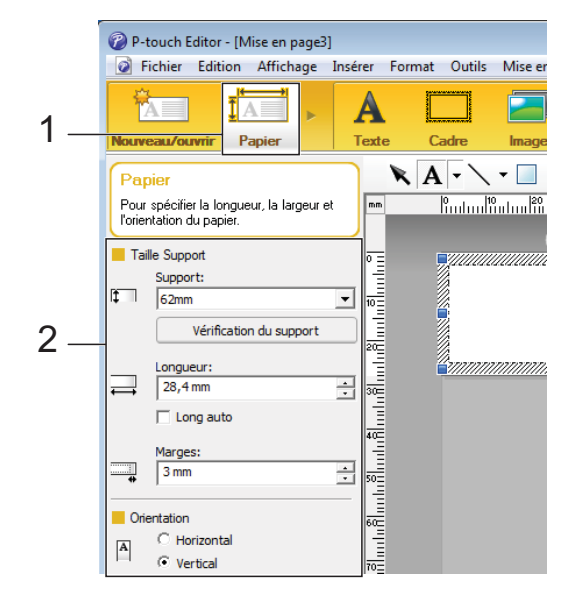

d Cliquez sur [**Texte**] (1), puis spécifiez la police et le style (2).

<sup>2</sup> P-touch Editor - [Mise en page3] Fichier Edition Affichage Insérer Format Outils Mise et A **TA** ÷ 1 Texte  $A - -$ Texte **Portugalistical** Pour spécifier les propriétés du texte Police Helsink  $\boxed{\blacksquare}$  24  $\overline{\phantom{a}}$ أه<br>أ  $\overrightarrow{A}$   $\overrightarrow{A}$  $2 -$ Style Κz  $\mathbf{A}|\mathbf{A}|\mathbf{A}$ անմասմա Position du texte ահայտարանային |■||丰||■|||■|  $\frac{1}{2}$ Taille de cadre fixe Sens C Texte horizontal 忈  $A \vec{\equiv}$  $\overline{\text{C}}$  Texte vertical

<span id="page-15-2"></span>Cliquez sur  $\mathbf{A}$   $\mathbf{v}$  pour afficher le curseur et saisir du texte.

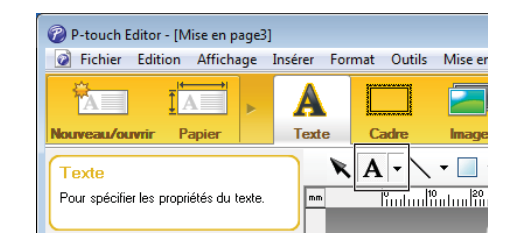

- <span id="page-16-0"></span>6 Une fois le texte inséré, cliquez sur la zone de texte pour la placer dans le modèle.
- Répét[e](#page-15-2)z les étapes  $\bigcirc$  et  $\bigcirc$  pour saisir du texte et arranger la mise en page. Après avoir saisi le texte, cliquez sur [**Fichier**] - [**Enregistrer sous**] dans la barre de menus, puis spécifiez le nom du fichier où enregistrer les données.

#### **REMARQUE**

Lorsque vous utilisez l'écran tactile, les dix premiers caractères du nom de fichier apparaissent sur l'écran LCD comme nom du modèle.

#### <span id="page-16-1"></span>**Définition du texte et de l'ordre d'affichage sur l'écran LCD**

Le texte qui s'affiche sur l'écran LCD et l'ordre dans lequel il s'affiche peuvent être définis à l'aide de P-touch Editor 5.0.

- $\blacksquare$  Dans P-touch Editor 5.0, ouvrez la mise en page d'étiquette à modifier.
- Sélectionnez la zone de texte à afficher sur l'écran LCD, faites un clic droit dessus, puis cliquez sur [**Propriétés**] pour afficher la boîte de dialogue [**Propriétés de : Texte**]. Dans la zone [**Nom de l'objet**] de l'onglet [**Développement**], saisissez le nombre souhaité (« Texte1 », « Texte2 » ou « Texte3 », par exemple). Le texte s'affichera sur l'écran LCD dans l'ordre défini par les nombres spécifiés. Si vous ne souhaitez pas afficher un texte sur l'écran LCD, cochez la case [**Texte non éditable**] de l'onglet [**Développement**].

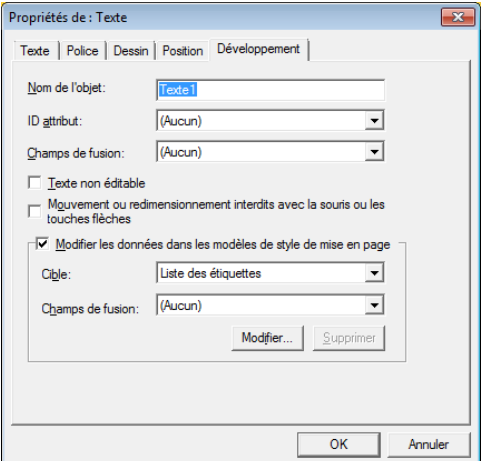

#### <span id="page-16-2"></span>**Insertion de la date et de l'heure dans une étiquette**

#### $\blacksquare$  Dans P-touch Editor 5.0, ouvrez la mise en page d'étiquette à modifier.

Dans la barre de menus, cliquez sur [**Insérer**] - [**Date/heure**] pour afficher la boîte de dialogue [**Propriétés de : Date et heure**]. Sélectionnez les paramètres de format du texte à insérer.

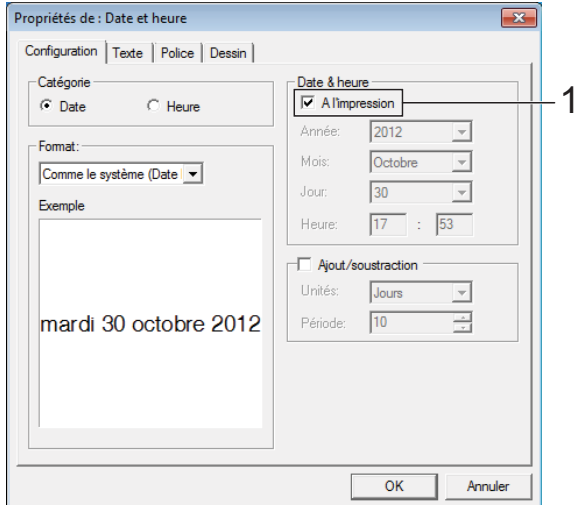

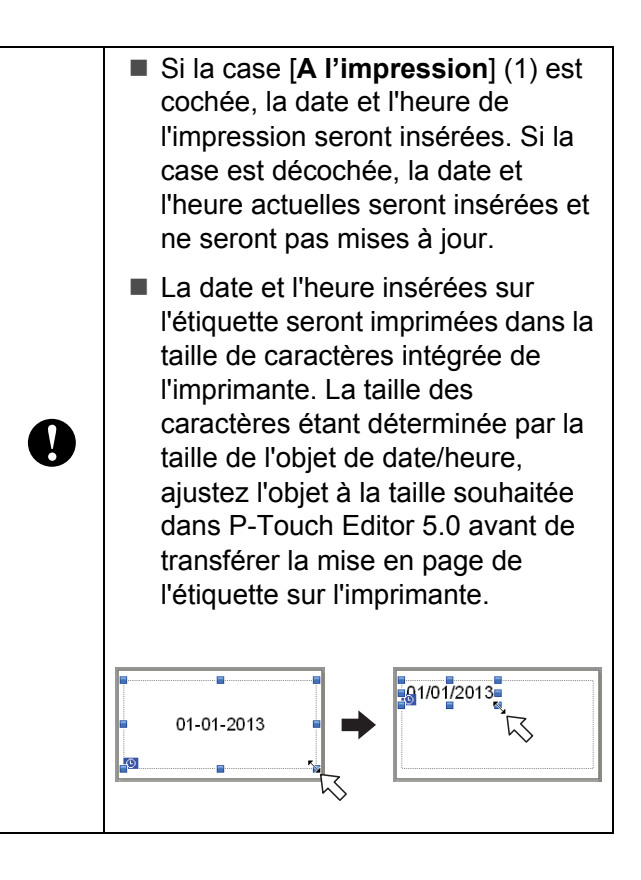

#### <span id="page-17-0"></span>**Liaison d'une base de données à un modèle**

Exemple d'étiquette

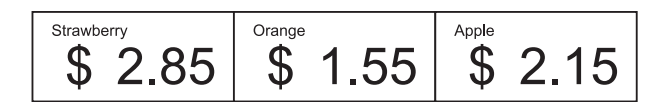

Il est possible de lier une base de données à un modèle qui a été créé. Le texte du modèle pouvant être remplacé par du texte provenant de la base de données, vous pouvez imprimer plusieurs étiquettes simplement en créant un seul modèle.

Pour savoir comment spécifier les paramètres de base de données, voir [**Aide P-touch Editor**].

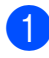

Préparez un fichier de base de données à l'avance.

#### **REMARQUE**

- Les fichiers enregistrés sous les formats XLS, MDB, CSV et TXT peuvent être utilisés comme base de données.
- Pour pouvoir utiliser les fichiers au format XLSX ou ACCDB, vous devez avoir installé Microsoft® Office 2007, 32-bit Microsoft® Office 2010, 2007 Office System Driver : Data Connectivity Components ou 32-bit 2010 Office System Driver : Data Connectivity Components.
- Vous ne pouvez lier qu'une seule base de données à un modèle. La base de données peut contenir un maximum de 65 000 enregistrements. (La taille totale des modèles et des bases de données est limitée à 6 Mo.)
- Les données saisies dans la base de données peuvent être affichées sur l'écran LCD. Seuls les 13 premiers caractères peuvent s'afficher.

2 Dans P-touch Editor 5.0, ouvrez le modèle à lier à la base de données. **3** Dans la barre de menus, cliquez sur [**Fichier**] - [**Base de données**] - [**Connexion**] pour afficher la boîte de dialogue [**Ouvrir base de données**]. Sélectionnez [**Connexion du fichier de base de données**], cliquez sur [**Parcourir**], puis sélectionnez la base de données à lier.

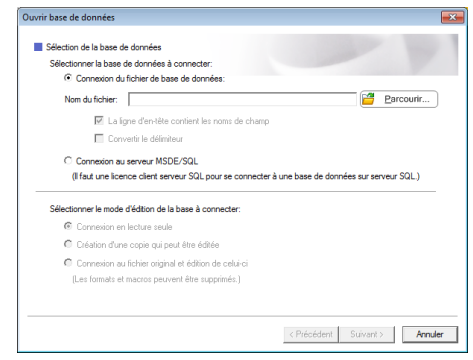

d Cliquez sur [**Suivant**] pour afficher une boîte de dialogue de paramètres. À l'aide de [**Champ de base de don**] sous [**Champs de fusion**], spécifiez la colonne de base de données lier à l'objet, puis cliquez sur [**OK**].

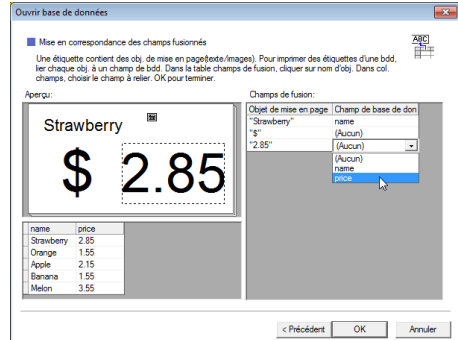

**6** Le modèle et la base de données sont liés et la fenêtre principale s'affiche. Cliquez sur la ligne de base de données à vérifier pour afficher l'étiquette dont le texte a été remplacé.

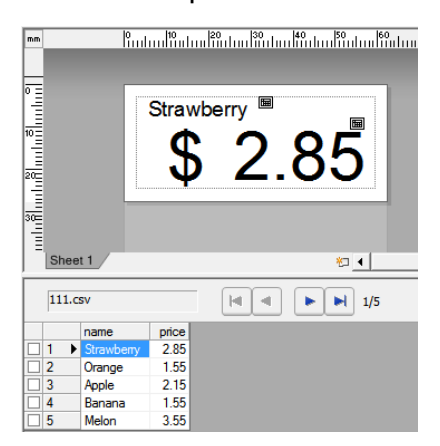

## <span id="page-18-0"></span>**Transfert de la mise en page de l'étiquette sur l'imprimante**

Lorsque vous transférez la mise en page d'étiquette créée d'un ordinateur vers l'imprimante, vous pouvez utiliser l'écran tactile pour imprimer facilement autant d'étiquettes que vous le souhaitez.

Utilisez P-touch Transfer Manager pour transférer les données. Pour plus d'informations sur son utilisation, reportez-vous au Guide utilisateur - Logiciel, fourni sur le CD-ROM.

- a Raccordez l'imprimante à l'ordinateur au moyen d'un câble USB, puis allumez l'imprimante.
- **2** Dans P-touch Editor 5.0, ouvrez la mise en page d'étiquette à transférer, puis cliquez sur [**Fichier**] - [**Transférer Modèle**] - [**Transférer**].

#### **REMARQUE**

Si la mise en page d'étiquette a déjà été transférée vers P-touch Transfer Manager, vous pouvez lancer l'application.

• Pour Windows® XP/Windows Vista<sup>®</sup>/ Windows $^{\circledR}$  7  $\cdot$ 

À partir du menu Démarrer, cliquez sur [**Tous les programmes**] - [**Brother P-touch**] - [**P-touch Tools**] - [**P-touch Transfer Manager 2.1**].

P-touch Transfer Manager démarre.

• Pour Windows $^{\circledR}$  8 ·

Cliquez sur [**P-touch Transfer Manager 2.1**] dans l'écran [**Accueil**] ou [**Applications**].

P-touch Transfer Manager démarre.

**3** Sélectionnez cette imprimante dans la liste [**Imprimante**]. Faites un clic droit [**Configurations**], cliquez sur [**Nouveau**], puis créez un nouveau dossier portant le nom de votre choix. (Dans cet exemple, le dossier [**Price Card**] est créé.) Cliquez sur [**Configurations**] ou [**Tout le contenu**], puis faites glisser les données à transférer vers le dossier [**Price Card**].

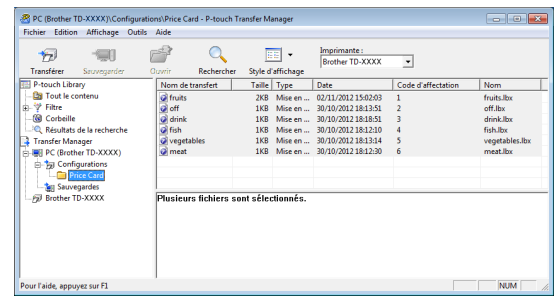

Un numéro de touche (numéro d'enregistrement du modèle à mémoriser sur l'imprimante) est affecté au fichier dans le dossier [**Price Card**]. Pour modifier le numéro, faites un clic droit sur le fichier, cliquez sur [**Code d'affectation**], puis sélectionnez le nombre souhaité entre 1 et 99.

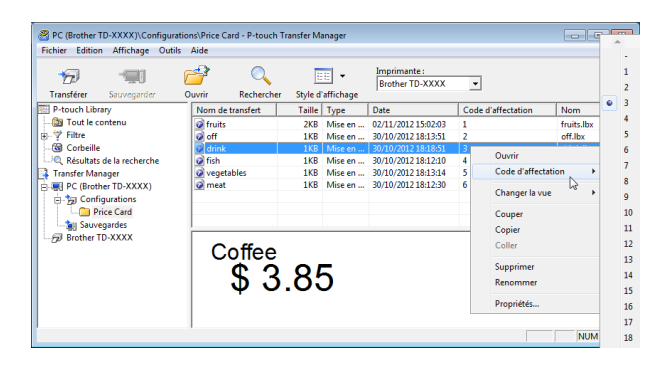

Les données enregistrées avec les touches 1 à 28 (1) du panneau de commande monotouches sont déterminées par le numéro de touche.

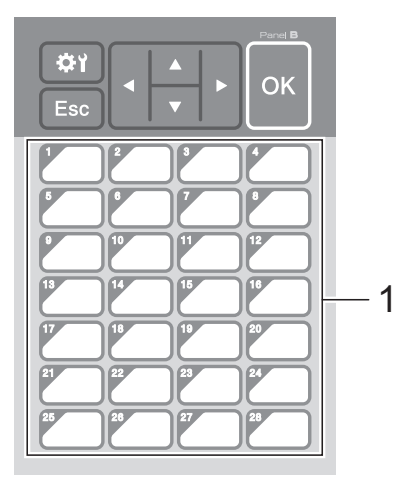

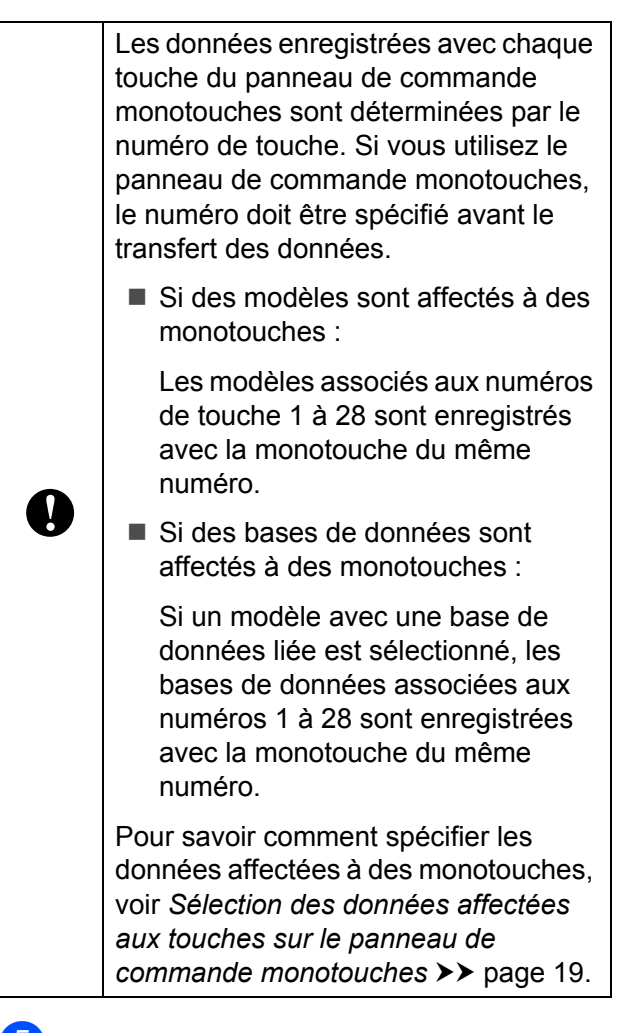

**6** Sélectionnez le dossier [Price Card], puis cliquez sur [**Transférer**]. Si un message de confirmation s'affiche, cliquez sur [**OK**]. Le transfert démarre.

#### **REMARQUE**

- Vous pouvez enregistrer jusqu'à 99 modèles avec cette imprimante.
- Il existe différentes méthodes pour transférer plusieurs modèles vers l'imprimante, selon que le pilote d'imprimante est ou non installé. Pour plus d'informations, reportez-vous à la section Création d'étiquettes du Guide utilisateur - Logiciel fourni sur le CD-ROM.
- Si un nouveau modèle est transféré avec le même numéro de touche qu'un autre modèle déjà enregistré sur l'imprimante, le nouveau modèle remplace l'ancien.

### <span id="page-19-0"></span>**Sélection du panneau tactile**

Vous avez le choix entre deux panneaux tactiles pour l'écran tactile : le panneau de commande de base (A) et le panneau de commande monotouches (B).

Si le panneau de commande monotouches (B) est utilisé, il est nécessaire de spécifier les données à affecter aux touches du panneau monotouches. Pour savoir comment spécifier les paramètres, voir *[Sélection des données affectées aux touches](#page-19-1)  sur le panneau de commande monotouches*  $\rightarrow$  [page 19.](#page-19-1)

Appuyez sur [ ) (touche Réglages).

- **2** Appuyez sur  $[\mathbf{V}]$ , sélectionnez  $[\text{Def.}]$ panneau], puis appuyez sur [OK].
- **3** Appuyez sur [**A**] ou [**v**], sélectionnez [A] ou [B], puis appuyez sur [OK].
- 4 Suivez les instructions qui s'affichent à l'écran pour remplacer le panneau tactile. (Pour savoir comment le remplacer, voir *[Informations sur le](#page-10-0)  [remplacement du panneau tactile](#page-10-0)*  $\rightarrow$  [page 10.](#page-10-0))
- **6** Vérifiez que le nom du panneau tactile spécifié qui apparaît sur l'écran correspond au nom du panneau tactile utilisé, puis appuyez sur le bouton d'impression  $\mathbf{E}$ .

#### <span id="page-19-1"></span>**Sélection des données affectées aux touches sur le panneau de commande monotouches**

Vous pouvez spécifier le type de données affectées aux monotouches lorsque le panneau de commande monotouches est utilisé avec l'écran tactile. Le type de données peut être soit des modèles, soit des bases de données.

Exemple de mise en page d'étiquette enregistrée sur l'imprimante :

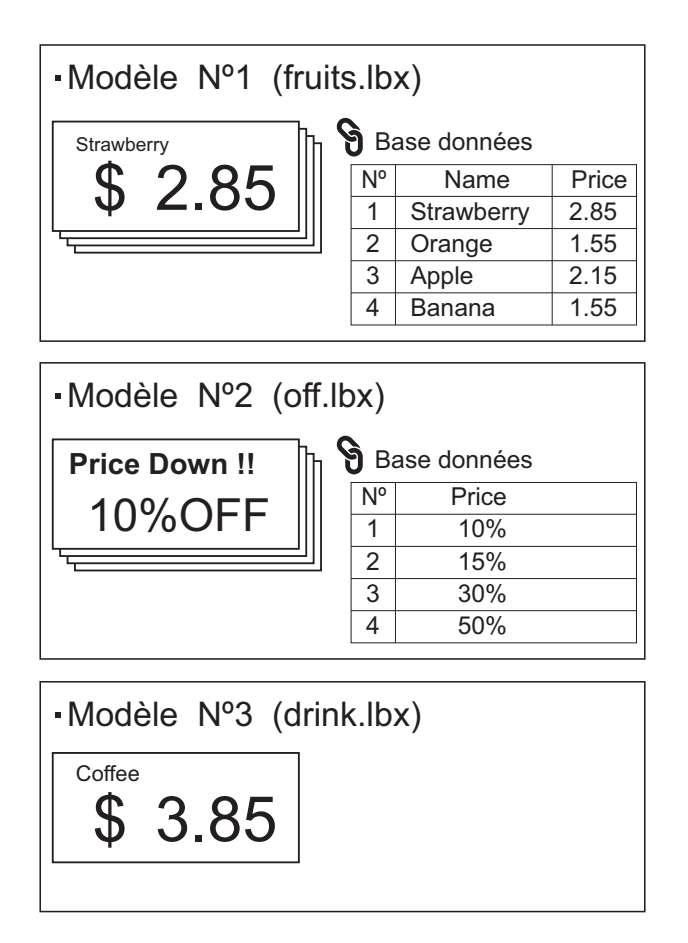

Si [Modèle] a été activé, en commençant par le modèle numéro 1, les modèles sont enregistrés avec la monotouche du même numéro.

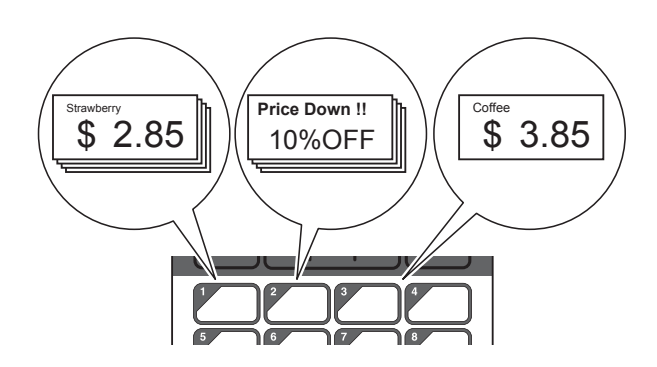

Si [Base données] a été activé, en commençant par la base de données numéro 1, les bases de données du modèle sélectionné sont enregistrées avec la monotouche du même numéro. (Le modèle numéro 1 est sélectionné sur l'illustration.)

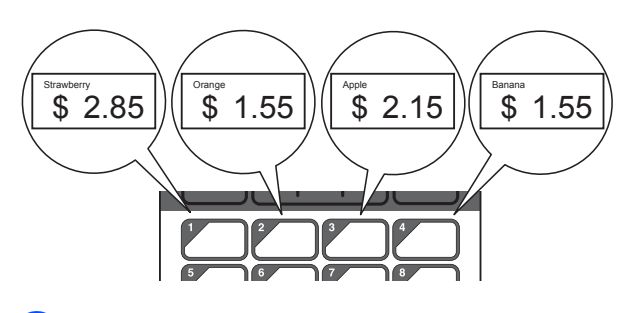

- $\Box$  Appuyez sur  $\Box$  (touche Admin).
- Sélectionnez [Installation], puis appuyez sur [OK].
- $\overline{3}$  Sélectionnez [Fonct. touche], puis appuyez sur [OK].
- **4** Appuyez sur  $[A]$  ou  $[V]$ , sélectionnez [Modèle] ou [Base données], puis appuyez sur [OK].

#### <span id="page-20-0"></span>**Création d'un panneau de commande monotouches**

Vous pouvez créer un panneau de commande monotouches en utilisant l'une des méthodes suivantes.

- Notez les noms des touches directement sur le panneau de commande monotouches en utilisant des autocollants ou en les écrivant à la main.
- La représentation du panneau réel figure à la dernière page avant la couverture arrière de ce manuel. Vous pouvez utiliser cette figure en la copiant sur du papier ordinaire.

Taille du panneau : 132,4 mm (longueur)  $\times$ 92,3 mm (largeur) (5,213 po (longueur)  $\times$ 3,634 po (largeur))

Il est possible de télécharger un format de panneau à partir du site Web suivant.

#### [support.brother.com](http://support.brother.com/)

[**Select your region/country**] - Choisissez votre produit - [**Téléchargements**]

Il est possible de saisir le nom des touches, puis d'imprimer les données sur du papier ordinaire.

## <span id="page-21-0"></span>**Impression d'étiquette**

Une mise en page d'étiquette transférée sur l'imprimante peut facilement être imprimée ou modifiée à l'aide de l'écran tactile, sans passer par un ordinateur.

#### <span id="page-21-1"></span>**Impression à l'aide du panneau de commande de base**

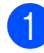

Allumez l'imprimante. L'écran principal apparaît.

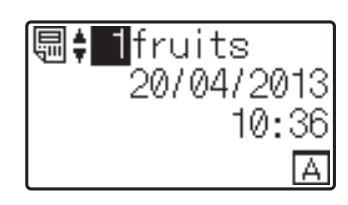

**2** Appuyez sur  $[A]$  ou  $[\mathbf{V}]$  pour sélectionner le numéro du modèle à imprimer ou appuyez sur les touches numérotées pour saisir le numéro, puis appuyez sur [ $OK$ ]. Appuyez sur [ $Q$ ] (touche Recherche) pour afficher les détails du modèle à l'écran.

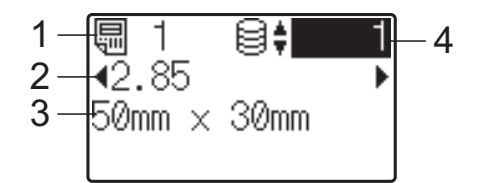

- **1 Numéro de modèle**
- **2 Texte dans le modèle**
- **3 Format du papier**
- **4 Numéro d'enregistrement dans la base de données (uniquement si une base de données est liée)**

#### **REMARQUE**

- Vous pouvez appuyer sur  $[4]$  ou  $[6]$  pour vérifier l'ensemble du texte dans le modèle.
- Le texte qui s'affiche sur l'écran LCD et l'ordre dans lequel il s'affiche sont définis à l'aide de P-touch Editor 5.0. Pour plus d'informations, reportez-vous à la section *[Définition du texte et de l'ordre d'affichage](#page-16-1)  [sur l'écran LCD](#page-16-1)* >> page 16.
- Si une base de données est liée : Appuyez sur [A] ou [V] pour sélectionner le numéro de l'enregistrement de base de données à imprimer ou appuyez sur les touches numérotées pour saisir le numéro, puis appuyez sur [OK].
- <span id="page-21-2"></span>Appuyez sur le bouton  $\Xi$  (Imprimer). Un message de confirmation du nombre de copies s'affiche.

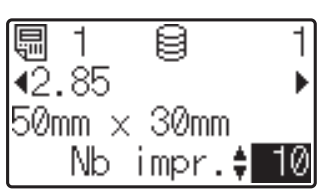

 $\overline{6}$  Entrez le nombre de copies à imprimer, puis appuyez sur le bouton d'impression  $\Xi$  ou [OK]. Les étiquettes sont imprimées.

#### **REMARQUE**

- Le nombre de copies à imprimer peut être défini entre 1 et 999.
- Si le modèle contient un numéro sérialisé, les étiquettes sont imprimées et le champ de série est incrémenté en fonction du nombre de fois spécifié.
- Si [Conf. Impr.] est réglé sur [Désactivé], l'impression démarre lorsque vous appuyez sur le bouton [d](#page-21-2)'impression  $\mathbf{\Xi}$  à l'étape  $\mathbf{\Theta}$ .

#### <span id="page-21-3"></span>**Modification du contenu des étiquettes avant impression**

Pour modifier le contenu d'un modèle qui a déjà été transféré sur l'imprimante, vous pouvez utiliser l'écran tactile pour modifier directement les données, ce qui vous évite de devoir modifier les données sur l'ordinateur pour les transférer ensuite sur l'imprimante.

#### **REMARQUE**

- Seuls les numéros peuvent être modifiés.
- Il n'est pas possible d'enregistrer le modèle modifié. Si un autre modèle ou une autre base de données est sélectionné, les données d'origine sont rétablies.

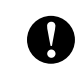

Utilisez le panneau de commande de base pour modifier les données.

**D** Dans l'écran principal, sélectionnez le modèle à modifier, puis appuyez sur [Q] (touche Recherche). Pour modifier le contenu d'un enregistrement de base de données, sélectionnez l'enregistrement de base de données approprié.

**2** Appuyez sur  $[4]$  ou  $[4]$  pour afficher l'élément à modifier, puis appuyez sur  $[OK]$ .

Le mode de modification est activé et le numéro modifiable est surligné.

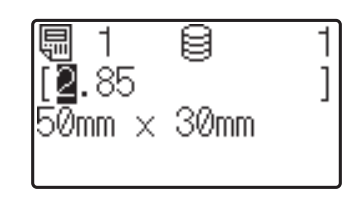

**3** Appuyez sur  $[4]$  ou  $[4]$  pour sélectionner le numéro à modifier. Appuyez sur la touche numérotée du nouveau numéro pour remplacer l'ancien. (Dans cet exemple, [2,85] est modifié en [2,45]. Appuyez sur  $[\triangleright]$  pour surligner [8], puis appuyez sur [4] sur les touches numérotées.)

**EX** apparaît dans l'angle inférieur gauche de l'écran pour indiquer que le modèle a été modifié.

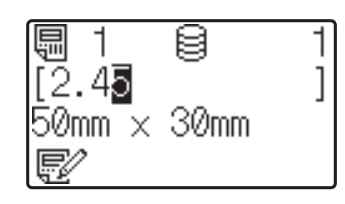

#### **REMARQUE**

- Pour restaurer le numéro d'origine de l'élément actuellement affiché, appuyez sur [Esc] pour quitter le mode de modification.
- Maintenez [Esc] enfoncé pendant au moins 1 seconde pour restaurer le numéro d'origine de l'élément actuellement affiché et revenir à l'écran principal. Si un autre

élément a été modifié,  $\mathbb{R}^2$  s'affiche.

Appuyez sur [OK] pour appliquer le texte modifié, puis appuyez sur le bouton d'impression  $\Xi$ . Un message de confirmation du nombre de copies s'affiche.

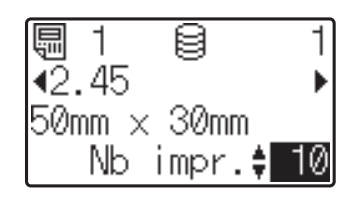

**b** Entrez le nombre de copies à imprimer, puis appuyez sur le bouton d'impression  $\Xi$  ou [OK]. Les étiquettes sont imprimées.

#### **Recherche d'enregistrements dans une base de données liée à un modèle**

Après qu'un modèle avec base de données liées a été transféré à l'imprimante, vous pouvez rechercher un enregistrement dans la base de données en appuyant sur [9] (touche Recherche) sur le panneau de commande de base.

Pour choisir de rechercher des enregistrements de base de données par numéro de ligne ou par contenu, appuyez sur [**andi**] (touche Admin) sur le panneau de commande de base, puis sélectionnez le réglage souhaité pour [Recherche BD].

- Par n° ligne: Sélectionnez ce réglage pour rechercher les enregistrements de base de données par numéro de ligne.
- Par contenu: Sélectionnez ce réglage pour rechercher des enregistrements de base de données par contenu (numéros jusqu'à 13 chiffres uniquement) saisi dans le premier champ de données (ex : colonne A).

#### **REMARQUE**

Cette fonction est disponible avec la version de microprogramme 1.04 ou ultérieure.

Vous pouvez télécharger la dernière version depuis le site Web de support (Brother Solutions Center).

[support.brother.com](http://support.brother.com/)

#### <span id="page-23-0"></span>**Impression à l'aide du panneau de commande monotouches**

Si une mise en page d'étiquette a été attribuée à une touche du panneau de commande monotouches, vous pouvez imprimer une étiquette simplement en appuyant sur la touche de l'étiquette correspondante.

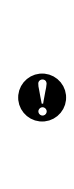

Les données enregistrées à l'aide de chaque monotouche sont déterminées par le numéro de base de données ou le numéro de touche lors du transfert de données de l'ordinateur sur l'imprimante. Pour plus d'informations, reportez-vous à la section *[Transfert de](#page-18-0)  [la mise en page de l'étiquette sur](#page-18-0)  [l'imprimante](#page-18-0)* >> page 18.

Allumez l'imprimante. L'écran principal apparaît.

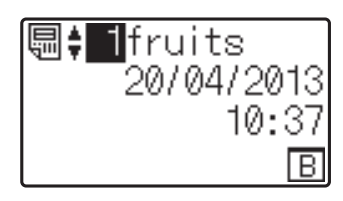

- 2 Si des bases de données sont affectés à des monotouches : Appuyez sur  $[\triangle]$  ou sur  $[\triangledown]$  pour sélectionner un modèle.
- <span id="page-23-1"></span>**3** Appuyez sur la monotouche correspondant à l'étiquette à imprimer. Les détails de l'étiquette s'affichent à l'écran.

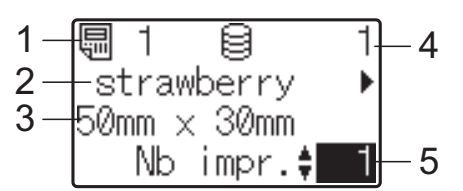

- **1 Numéro de modèle**
- **2 Texte dans la mise en page de l'étiquette**
- **3 Format du papier**
- **4 Numéro d'enregistrement dans la base de données (uniquement si une base de données est liée)**
- **5 Nombre d'impressions**

#### **REMARQUE**

- Appuyez sur [4] ou [D] pour vérifier l'ensemble du texte de la mise en page de l'étiquette. Si le panneau de commande monotouches (B) est utilisé, les données ne peuvent pas être modifiées. Utilisez le panneau de commande de base (A) pour modifier les données. Pour plus d'informations, reportez-vous à la section *[Modification du contenu des étiquettes](#page-21-3)*   $a$ vant *impression*  $\rightarrow$  page 21.
- Le texte qui s'affiche sur l'écran LCD et l'ordre dans lequel il s'affiche sont définis à l'aide de P-touch Editor 5.0. Pour plus d'informations, reportez-vous à la section *[Définition du texte et de l'ordre d'affichage](#page-16-1)  [sur l'écran LCD](#page-16-1)* >> page 16.
- $\overline{4}$  À l'aide de [ $\overline{4}$ ] ou [ $\overline{v}$ ], entrez le nombre de copies à imprimer, puis appuyez sur le bouton d'impression  $\equiv$  ou [OK]. Les étiquettes sont imprimées.

#### **REMARQUE**

- Le nombre de copies à imprimer peut être défini entre 1 et 999.
- Si le modèle contient un numéro sérialisé, les étiquettes sont imprimées et le champ de série est incrémenté en fonction du nombre de fois spécifié.
- Si [Conf. Impr.] est réglé sur [Désactivé], l'impression démarre lorsque vous appuyez sur la monotou[c](#page-23-1)he à l'étape  $\bigcirc$ .

#### **Si un modèle avec base de données liée est enregistrée avec une monotouche**

Si vous enregistrez sur une monotouche un modèle avec base de données liée, le contenu affiché concerne l'enregistrement de base de données correspondant au nombre de pressions sur la touche. Par exemple, dans le cas d'un modèle associé à 3 enregistrements de base de données, appuyer sur la monotouche une fois affiche le contenu du premier enregistrement de base de données. Appuyer sur la monotouche deux fois affiche le contenu du deuxième enregistrement et appuyer trois fois affiche le contenu du troisième enregistrement. Appuyer sur la touche quatre fois vous permet de revenir à l'affichage du contenu du premier enregistrement de base de données.

- **1** Appuyez sur la monotouche de l'étiquette à imprimer jusqu'à ce que le contenu de l'enregistrement de base de données souhaité apparaisse.
- $\lambda$  À l'aide de [ $\lambda$ ] ou [ $\nabla$ ], entrez le nombre de copies à imprimer, puis appuyez sur le bouton d'impression  $\mathbf{\Xi}$  ou [OK]. Les étiquettes sont imprimées.

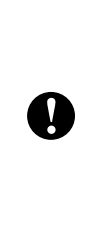

Si un modèle avec une base de données liée est attribué à une monotouche, veillez à ce que [Conf. Impr.] soit réglé sur [Activé]. Si l'option [Désactivé] est activée, seule la première base de données peut être sélectionnée.

#### **REMARQUE**

- Le nombre de copies à imprimer peut être défini entre 1 et 999.
- Si le modèle contient un numéro sérialisé, les étiquettes sont imprimées et le champ de série est incrémenté en fonction du nombre de fois spécifié.

#### <span id="page-24-0"></span>**Impression d'une date/heure différente de l'horloge interne de l'imprimante**

La date et l'heure peuvent être modifiées provisoirement avant l'impression. Lorsque l'écran suivant s'affiche immédiatement après le début de l'impression, appuyez sur [#1] (touche Réglages) pour afficher un écran permettant d'entrer directement la date et l'heure.

L'impression peut se poursuivre après la saisie de la date et de l'heure.

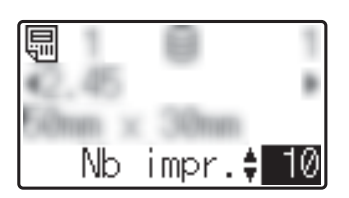

En outre, en appuyant sur  $\left[ \begin{array}{c} 1 \end{array} \right]$  (touche Admin), puis en réglant [Déf. heure tmp] sur [De la dernière], la date et l'heure saisies directement sont imprimées jusqu'à la mise hors tension de l'imprimante.

#### **REMARQUE**

- Si vous avez spécifié des paramètres de manière à ajouter/soustraire une période temporelle à/de la date et l'heure dans un modèle, la période temporelle sera ajoutée à (ou soustraite de) la date et l'heure directement entrées.
- Cette fonction est disponible avec la version de microprogramme 1.04 ou ultérieure.

Vous pouvez télécharger la dernière version depuis le site Web de support (Brother Solutions Center).

[support.brother.com](http://support.brother.com/)

### <span id="page-25-0"></span>**Mises en page d'étiquettes sur l'imprimante (vérification, suppression et journal)**

Avec les procédures suivantes, vous avez la possibilité de vérifier ou de supprimer les mises en page d'étiquettes sur l'imprimante, ou encore de consulter leur journal d'impression.

#### **Vérification du contenu d'une mise à jour d'étiquette**

Pour afficher les détails du modèle à l'écran et vérifier le contenu, appuyez sur [  $\sqrt{ }$ ] (touche Recherche) sur l'écran tactile. Pour plus d'informations, reportez-vous à la section *[Impression à l'aide du panneau de](#page-21-1)  [commande de base](#page-21-1)* >> page 21.

#### **Suppression d'une mise en page d'étiquette**

Vous pouvez utiliser l'option [**Paramètres de l'appareil**] dans l'**Outil de paramétrage d'imprimante** pour supprimer une mise en page d'étiquette de l'imprimante. Dans la barre de menus, cliquez sur [**Outils**] - [**Supprimer le modèle et la base de données**] pour supprimer une base de données ou un modèle enregistré sur l'imprimante. Pour plus d'informations, reportez-vous au Guide de l'utilisateur fourni sur le CD-ROM.

Pour vérifier les mises en page d'étiquettes sur l'imprimante et sélectionner les données à supprimer, raccordez l'imprimante à un ordinateur et utilisez P-touch Transfer Manager. Pour plus d'informations, reportez-vous au Guide utilisateur - Logiciel fourni sur le CD-ROM.

#### **Vérification du journal d'impression des mises en page d'étiquettes**

Vous pouvez utiliser l'option [**Paramètres de l'appareil**] dans l'**Outil de paramétrage d'imprimante** pour vérifier le journal d'impression. Si [**Enregistrer le journal d'impression de l'imprimante**] sur l'onglet [**Avancés**] est réglé sur [**Activer**], un journal d'impression est enregistré sur l'imprimante. Pour exporter le journal d'impression et l'enregistrer en tant que fichier .csv, cliquez sur [**Outils**] - [**Enregistrer le journal d'impression dans un fichier**]. Pour plus d'informations, reportezvous au Guide de l'utilisateur fourni sur le CD-ROM.

## <span id="page-25-1"></span>**Questions fréquemment posées**

**Q.** Quelle est la quantité de mémoire disponible ?

**R.** L'imprimante est équipée de 6 Mo de mémoire intégrée disponible, ce qui permet d'enregistrer 99 modèles au maximum. Lorsqu'il n'y a plus de mémoire intégrée disponible ou que 99 modèles ont été enregistrés, les modèles ne peuvent plus être transférés sur l'imprimante (pour y être enregistrés). Supprimez de l'imprimante les modèles que vous ne souhaitez pas conserver.

**Q.** Pourquoi la taille de fichier change-t-elle lorsqu'un modèle est transféré sur l'imprimante ?

**R.** La taille du fichier change parce que le format d'un fichier de modèle P-touch Transfer Manager 2.1 est différent du format d'un fichier après transfert vers l'imprimante.

**Q.** Comment puis-je vérifier le nombre de modèles pouvant être enregistrés sur l'imprimante et les numéros de touche utilisés ?

**R.** Procédez comme suit pour vérifier les informations :

- 1 Raccordez l'imprimante à l'ordinateur au moyen d'un câble USB, puis allumez l'imprimante.
- 2 Pour Windows<sup>®</sup> XP/Windows Vista<sup>®</sup>/ Windows<sup>®</sup> 7:

À partir du menu Démarrer, cliquez sur [**Tous les programmes**] - [**Brother P-touch**] - [**P-touch Tools**] - [**P-touch Transfer Manager 2.1**].

Pour Windows® 8 :

Cliquez sur [**P-touch Transfer Manager 2.1**] dans l'écran [**Accueil**] ou [**Applications**].

3 Cliquez sur « Brother TD-XXXX » (où « TD-XXXX » est le nom du modèle de votre imprimante) dans le panneau sur le côté gauche pour afficher les modèles enregistrés sur l'imprimante dans le panneau sur le côté droit. Vous pouvez vérifier le nombre de modèles et les numéros de touches utilisés.

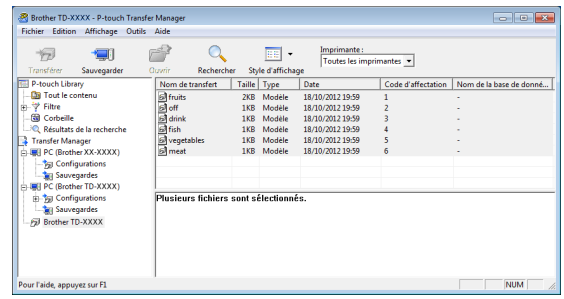

**Q.** Pourquoi un modèle ne peut-il pas être transféré sur l'imprimante (il a été transféré, mais la date n'a pas été mise à jour automatiquement) ?

**R.** Il se peut que le pilote d'imprimante ne soit pas correctement installé. Réinstallez le pilote d'imprimante, puis essayez de transférer à nouveau.

Si la date n'a pas été mise à jour, vérifiez que la case [**A l'impression**] est cochée dans la boîte de dialogue [**Propriétés de : Date et heure**] du modèle.

Pour plus d'informations, reportez-vous à la section *[Insertion de la date et de l'heure dans](#page-16-2)  [une étiquette](#page-16-2)* >> page 16.

## **Caractéristiques du produit**

Taille : environ 111 mm (L)  $\times$  170 mm (P)  $\times$ 78 mm (H) (4,37 po (L)  $\times$  6,70 po (P)  $\times$ 3,07 po (H))

Poids : 0,342 kg (0,76 lb)

## **Figure du panneau (taille réelle)**

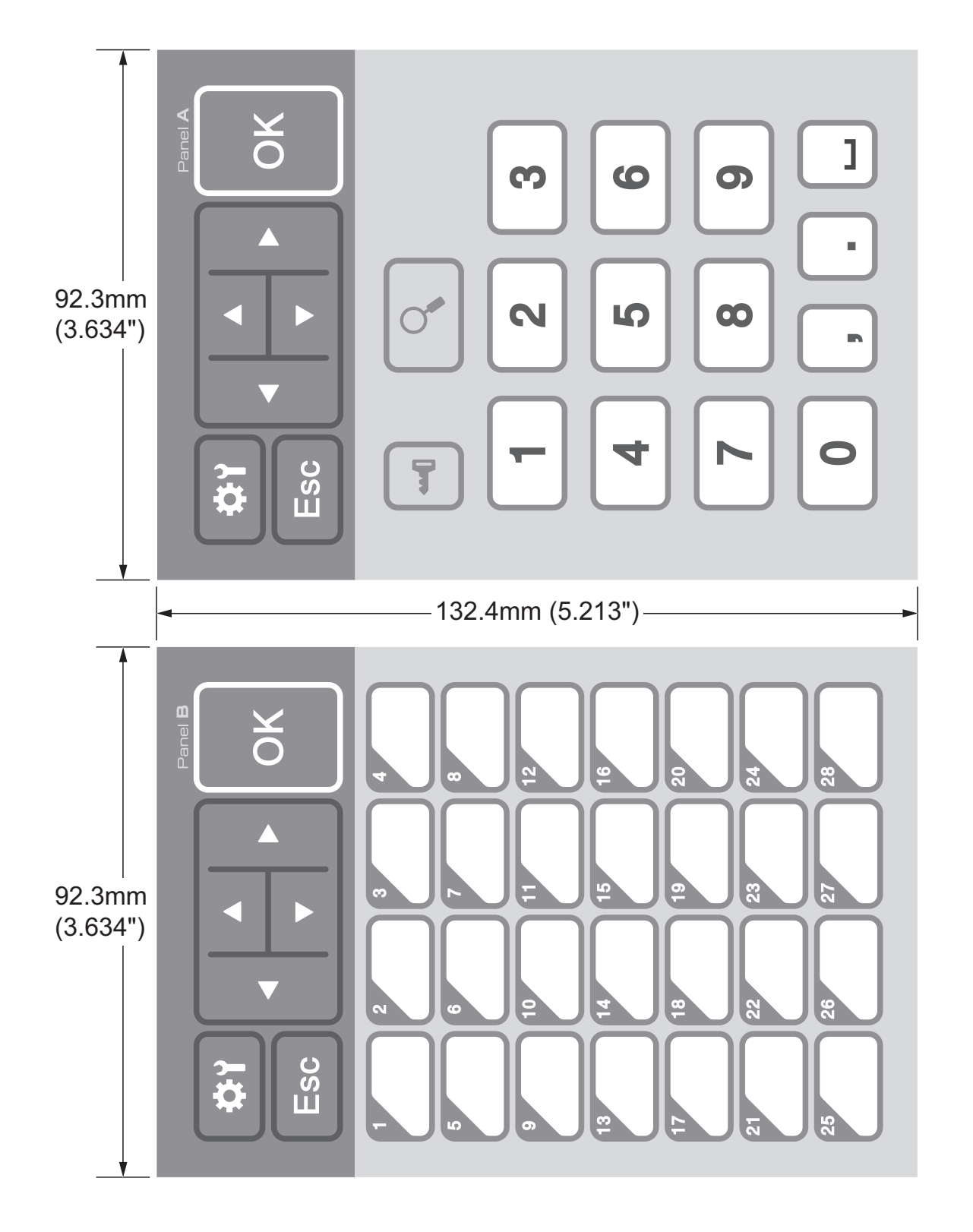

## brother

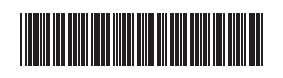

D013KN001